## **Upgrade Consumer Complaint System**

၁။ Consumer Complaint System ကို အသုံးပြုပြီး တိုင်ကြားနိုင်ဖို့အတွက် ပထမဦးစွာ Browser ရဲ့ Search Bar မှာ www.doca.gov.mm လို့ ရိုက်ထည့်ပါ။ စားသုံးသူရေးရာ ဦးစီးဌာနရဲ့ Website စာမျက်နှာကျလာပါလိမ့်မယ်။ ပုံမှာအပြာရောင်နဲ့ဖော်ပြထားတဲ့ "Go Now" ကိုနှိပ်ပါ။ တိုင်ကြားလွှာပုံစံ စာမျက်နှာသို့ ရောက်ရှိသွားမှာဖြစ်ပါတယ်...

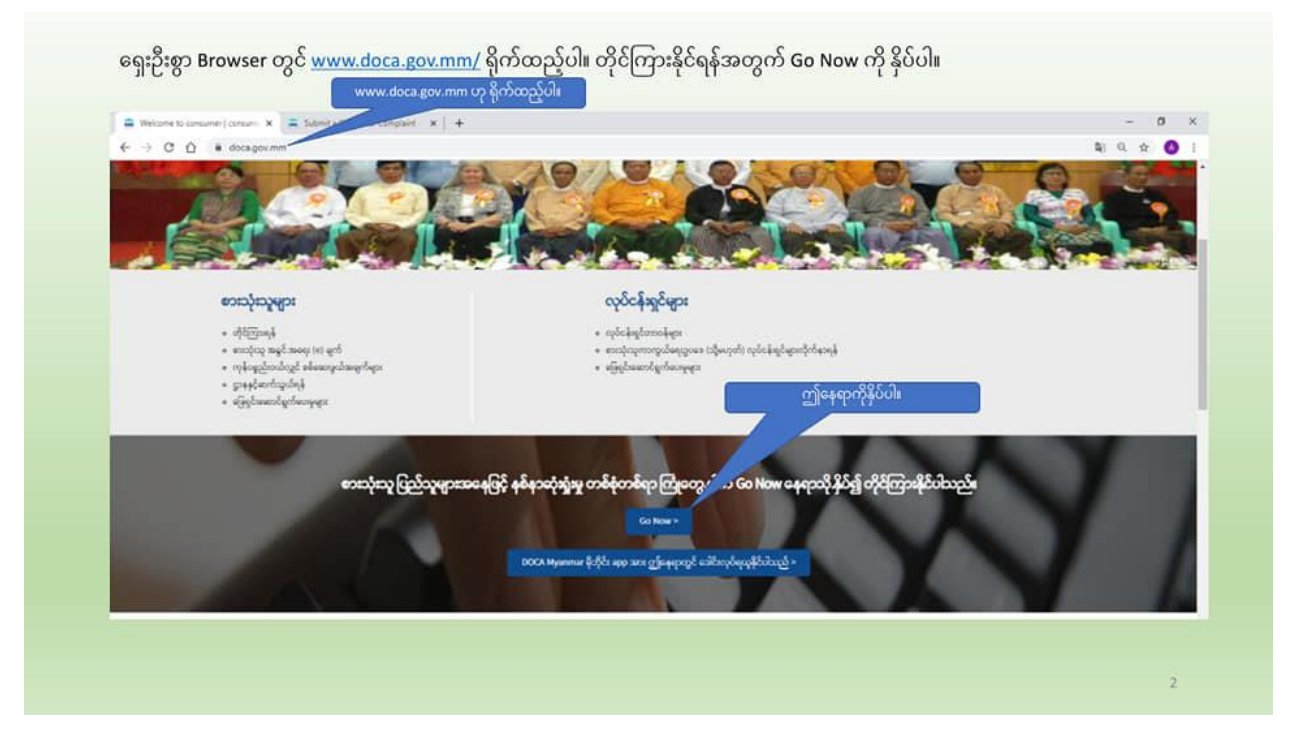

၂။ တိုင်ကြားလွှာပုံစံမှာ ပထမဦးဆုံးတွေ့ရမယ့် စာမျက်နှာကတော့ မိတ်ဆက်ရှင်းလင်းခြင်း (Intro) ဖြစ်ပြီးတော့ စားသုံးသူပြည်သူများအနေနဲ့ တိုင်ကြားလွှာပုံစံကို မဖြည့်ခင်မှာ အရေးကြီးတဲ့ သတင်းအချက်အလက်တွေကို ဦးစွာဖတ်ရှုနိုင်ဖို့ ဖော်ပြပေးထားတာဖြစ်ပါတယ်.....

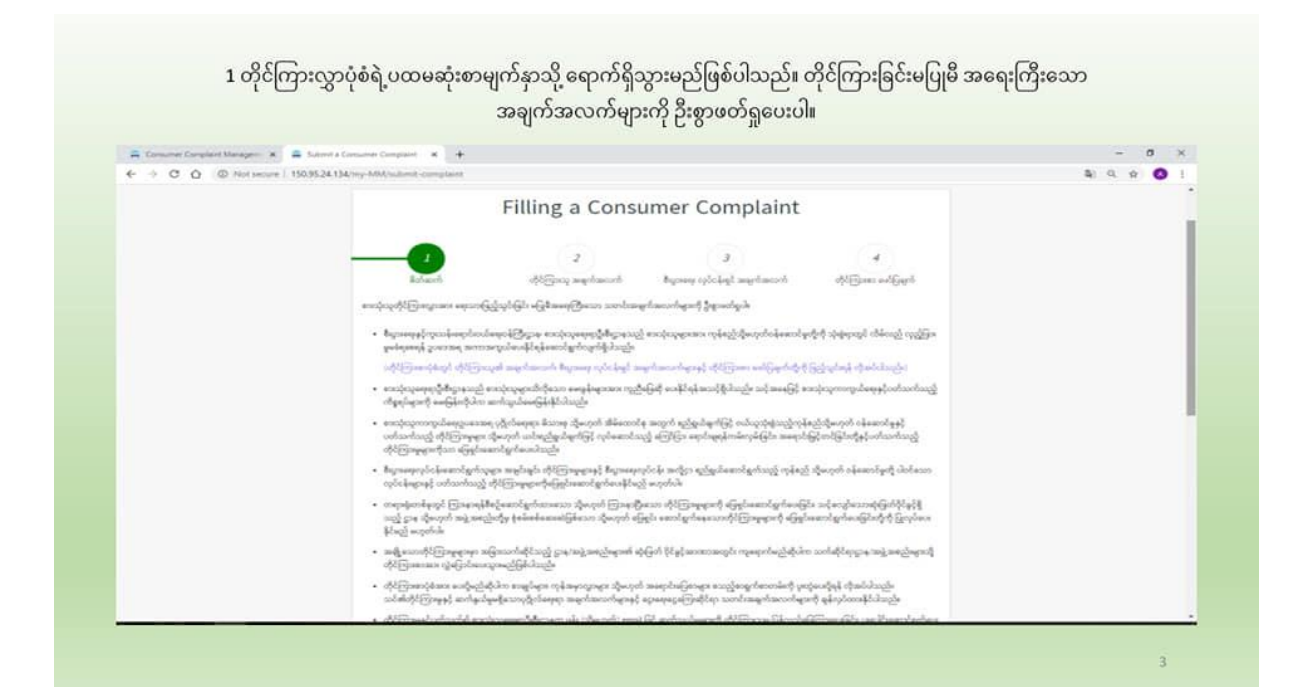

၃။ မိတ်ဆက်ရှင်းလင်းခြင်း စာမျက်နှာရဲ့ အောက်ပိုင်းမှာ တိုင်ကြားနိုင်တဲ့ နည်းလမ်း (၃)မျိုး ကိုလည်း ဖော်ပြပေးထားပါတယ်။ နည်းလမ်း(၁)ကတော့ တိုင်ကြားလွှာပုံစံ PDF ဖိုင်ကို Download ရယူပြီး တိုင်ကြားသော အချက်အလက်များနှင့် အထောက်အထားများကို ယင်းပုံစံမှာ ဖြည့်စွက်ပြီး ရုံးအမှတ်(၅၂)၊ စားသုံးသူ ရေးရာဦးစီးဌာနရုံးချုပ်အပါအဝင် တိုင်းဒေသကြီး/ပြည်နယ်ဥ္ီးစီးမူးရုံးများသို့ သင့်လျော်တဲ့နည်းလမ်းနဲ့ ပေးပို့တိုင်ကြားနိုင်တဲ့ နည်းလမ်းဖြစ်ပါတယ်။ နည်းလမ်း(၂)ကတော့ တိုင်ကြားလွှာပုံစံ PDF ဖိုင်ကို Download ရယူဖြည့်စွက်ပြီး စားသုံးသူ ရေးရာဦးစီးဌာနရဲ့ e–mail ဖြစ်တဲ့ consumerwebsitedoca@gmail.com ကို

ပေးပို့တိုင်ကြားနိုင်တဲ့ နည်းလမ်းဖြစ်ပါတယ်။ နည်းလမ်း(၃)ကတော့ Online Consumer Complaint System မှတဆင့် တိုင်ကြားလွှာ ပုံစံကိုဖြည့်သွင်းပြီး တိုင်ကြားရမှာဖြစ်ပါတယ်။ နည်းလမ်း(၃)နဲ့ တိုင်ကြားမယ်ဆိုရင်တော့ Next ကိုနှိပ်ပြီး ပုံစံမှာအချက်အလက်တွေကို ဖြည့်သွင်းပြီးတိုင်ကြားမှုကို ဆက်လက်ဆောင်ရွက်နိုင်ပါ တယ်။

1 INTRO စာမျက်နှာ၏ အောက်ဘက်တွင် တိုင်ကြားခြင်းပြုလုပ်နိုင်ရန် Option (၃)ခုပေးထားပါသည်။ ဖတ်ရှုပြီးပါက Next ကိုနိုပ်ပါ။ စားသုံးသူ၏ တိုင်ကြားလွှာအား အောက်ပါ နည်းလမ်း (၃)မျိုး ဖြင့် စားသုံးသူရေးရာဦးစီးဌာနသို့ တိုင်ကြားနိုင်ပါသည်-္<br>နည်းလမီး (၁) စားသုံးသူတိုင်ကြအမှုပုံစံ (pdf) ဖိုင်အား Download ရယူပါ၊ စစ္စီနေတာကို လူဦးချီမှာ ကြောင့်အနေနဲ့ အစ<br>နည်းချက် ရွက်နေတဲ့ ကြောက်ရောက်ရှိများအနေနဲ့ အတွက်သော နည်းလမ်းဖြင့် ပေးဖို့တိုင်ကြအဖြင့် ကိုင်ကြမင်း၏ လက်မှတ် သောနေ့ရက် ပါရှိစေသို့) နည်းလမ်း (၂) ဘေသုံးသူတိုင်ကြအမှုပုံစံ (pdf) ဖိုင်အား Download ရယူပါ။ ထို့နောက် လူကြီးမင်း၏ တိုင်ကြားလိုအသော် ရ<br>ဦးစီးဌာန၏ email ဖြစ်သော consumerwebsitedoca@gmail.com သို့ ပေးပို့တိုင်ကြအဖြစ် (တိုင်ကြအမှုပုံတွေင် လူကြီးမင်း နည်းလမ်း (၃) online မှတဆင့် တိုင်ကြားဖြင်း တိုင်ကြားလိုပါက "Next" အားနှိပ်၍ တိုင်ကြားမှု ပြုလုပ်နိုင်ပါသည်။ **Our Address** ng 52, Nay Pyl Taw. **Aic of the Union of M** 

၄။ အခုဆိုရင်တော့ တိုင်ကြားလွှာပုံစံရဲ့ အဆင့်(၂)ကို ရောက်ရှိပြီ ဖြစ်ပါတယ်။ အဆင့်(၂)မှာ တိုင်ကြားသူရဲ့ အချက်အလက်များကို ဖြည့်ပေးရမှာဖြစ်ပါတယ်။ အချက်အလက်ဖြည့်တဲ့နေရာမှာ အနီရောင် (\*) ပြထားတဲ့ အချက်တွေကတော့ မဖြစ်မနေဖြည့်ပေးဖို့လိုအပ်ပြီး တခြားအချက်တွေ ကတော့ ဖြည့်ချင်ရင် ဖြည့်နိုင်ဖို့ ထည့်သွင်းထားတာဖြစ်ပါတယ်။ ဒီလိုဖြည့်သွင်းရာမှာ တိုင်ကြားစာ ပေးပို့လိုသည့် စားသုံးသူရေးရာဦးစီးဌာနဆိုတဲ့နေရာမှာ မိမိတိုင်ကြားစာပို့မယ့် တိုင်းဒေသကြီး/ ပြည်နယ်ဦးစီးမူးရုံးကို ရွေးချယ်ရမှာဖြစ်ပါတယ်။

အဲ့ဒီနောက် တိုင်ကြားသူအမည်၊ ကျား/မ၊ အသက်အပိုင်းအခြားတို့ကို ဖြည့်ပေးရပါမယ်။ မြန်မာနိုင်ငံသားဖြစ်ပါက မြန်မာနိုင်ငံသားမှတ်ပုံတင်အမှတ်ကို ဖြည့်ရမှာဖြစ်ပြီး တိုင်ကြားသူသည် l နိုင်ငံခြားသားဖြစ်ပါက နိုင်ငံကူးလက်မှတ်အမှတ်ကို ဖြည့်ရပါမယ်။ နောက်မိမိနေထိုင်တဲ့ ရပ်ကွက် အမည်၊ မြို့အမည်၊ တိုင်းဒေသကြီး/ ပြည်နယ်တို့ကိုရွေးချယ်ပြီး ဖြည့်ပေးရပါမယ်။

Postal code ကတော့ မိမိနေထိုင်ရာမြို့ရဲ့ Postal code ကိုဖြည့်ရမှာဖြစ်ပြီးတော့ ဖြည့်လိုက ဖြည့်နိုင်ပါတယ်။ မဖြည့်လိုပါက ချန်ထားနိုင်ပါတယ်။

ဖုန်းနံပါတ် ဖြည့်ပေးရပါမယ်။ ဖုန်းနံပါတ်ဖြည့်သွင်းရာမှာ English လို ဖြည့်ပေးဖို့ လိုပါတယ်။ 2000-095385532

E–mail ကတော့ ဖြည့်လိုရင် ဖြည့်နိုင်ပါတယ်။

ပြီးရင် Next ကိုနိုပ်ပါ။

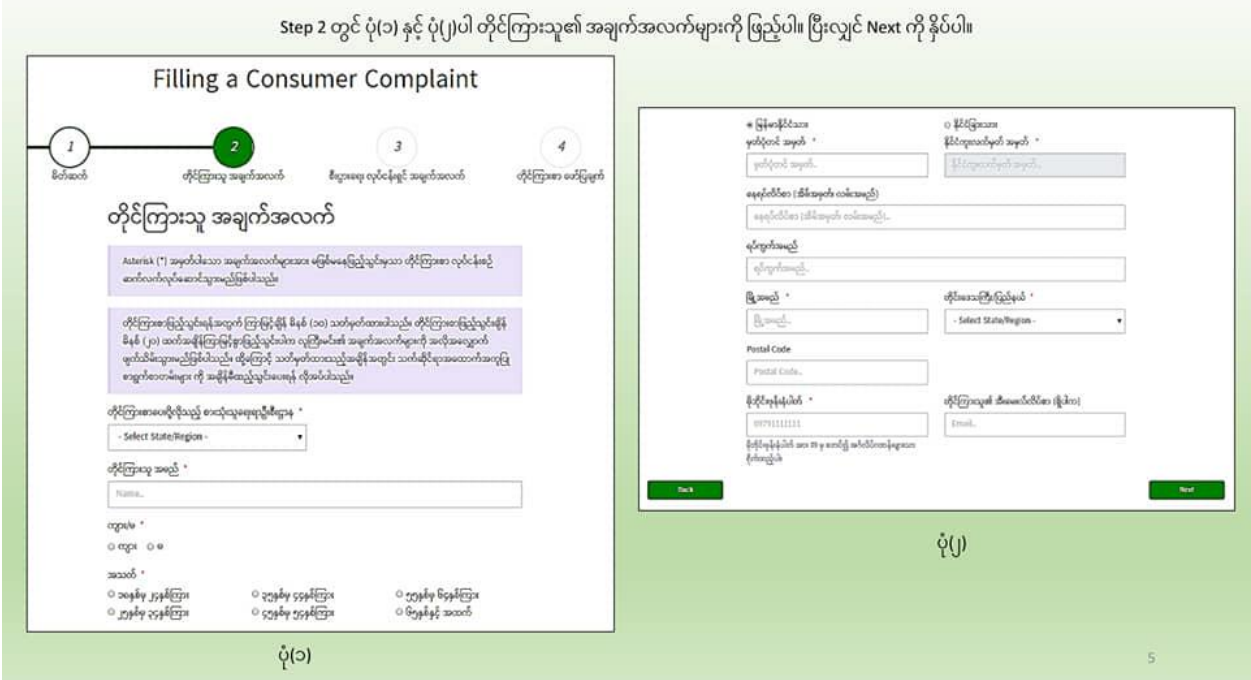

၅။ အဆင့်(၃)မှာတော့ တိုင်ကြားမယ့် စီးပွားရေးလုပ်ငန်းရှင်ရဲ့ အချက်အလက်များကို ႜ<br>အချက်တွေကတော့ ဖြည့်ရမှာ ဖြစ်ပါတယ်။ ဒီအဆင့်မှာ မဖြစ်မနေဖြည့်ပေးရမယ့် တိုင်ကြားလိုသည့်ကုမ္ပဏီ၊ လုပ်ငန်းအမည်၊ နေရပ်လိပ်စာ၊ မြို့အမည်၊ တိုင်းဒေသကြီး/ပြည်နယ်၊ တိုင်ကြားလိုသည့်ပစ္စည်း၊ ကုန်စည်/ဝန်ဆောင်မှုအမျိုးအစား၊ တိုင်ကြားသည့်နေ့ရက်၊ တိုင်ကြားမည့် အကြောင်းအရာ အကျဉ်းချုပ်၊ ဝယ်ယူသည့်(သို့)ရောင်းချသည့်ရက်စွဲ၊ ငွေပေးချေသည့်ငွေပမာဏ၊ ငွေကြေး၊ ငွေပေးချေသည့်ပုံစံနှင့် တိုင်ကြားမှုနှင့်ပတ်သက်တဲ့ အထောက်အထားတို့ ဖြစ်ပါတယ်။ အနီရောင် Star ပြထားပါတယ်။

"တိုင်ကြားမှုနှင့်ပတ်သက်သည့် အထောက်အထား" ဆိုတာကတော့ ကုန်စည်(သို့) ဝန်ဆောင်မှု ဝယ်ယူရာမှာ ရရှိခဲ့တဲ့ လက်ခံဖြတ်ပိုင်း (သို့) ဘောင်ချာ(သို့) အထောက်အထား တစ်ခုခု ဖြစ်ပါတယ်။ Choose File ကိုနှိပ်ပြီး ထည့်သွင်းပေးရပါမယ်။ တစ်ခုမက ထည့်သွင်း လိုရင်တော့ အပြာရောင်နဲ့ပြထားတဲ့ add more ကိုနှိပ်ပြီး ထည့်သွင်းပေးနိုင်ပါတယ်။

ပြီးရင် Next ကိုနိုပ်ပါ

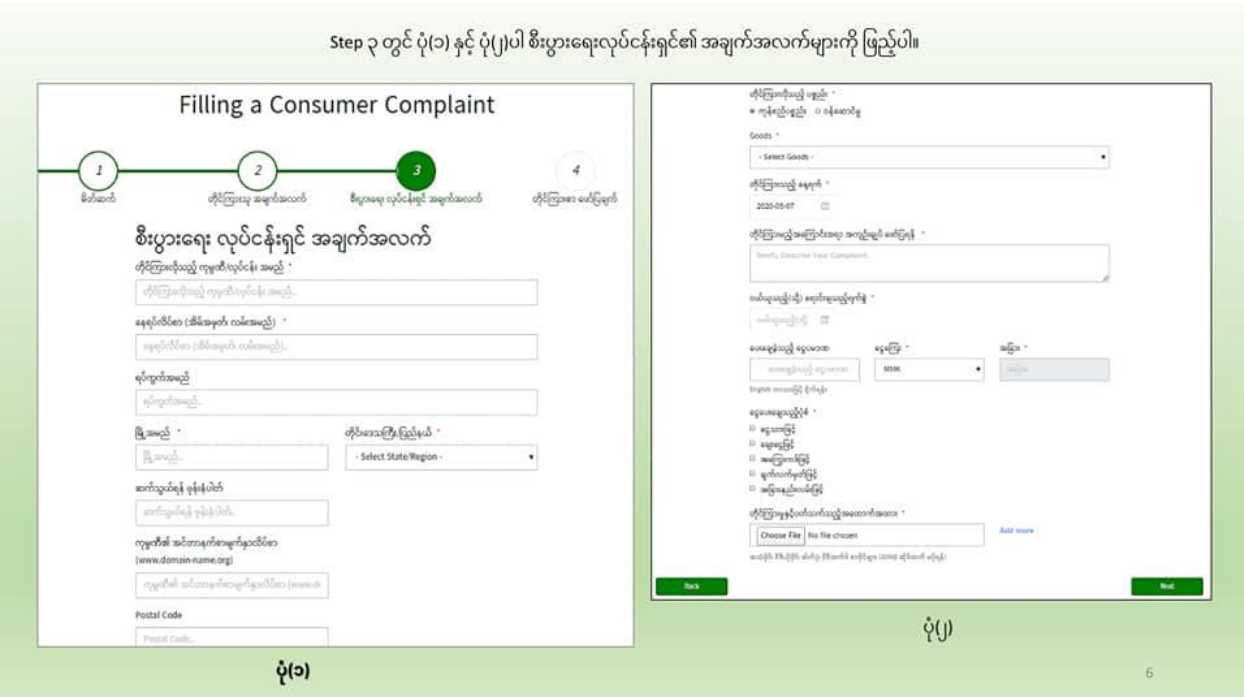

အဆင့်(၄) "တိုင်ကြားစာဖော်ပြချက်" မှာ မိမိရဲ့တိုင်ကြားမှုအပေါ် ဘယ်နည်းလမ်းနဲ့  $G_{II}$ ဖြေရှင်း စေလိုတယ်ဆိုတာကို ဖော်ပြပါအချက်(၆)ချက်အနက် မိမိဖြေရှင်းပေးစေလိုတဲ့ အချက်ကို အမှန်ခြစ်ပေးရမှာဖြစ်ပါတယ်။

အခြားတရားရုံး၊ ဌာန/အဖွဲ့အစည်းတို့မှာ အမှုဖွင့်ထားခြင်း ရှိ/မရှိကို ရွေးချယ်ပေးပါ။

အငြင်းပွားမှုဖြေရှင်းရာမှာ မိမိရဲ့အချက်အလက်တွေကို အသုံးပြုရန် ခွင့်ပြု/ မပြုကို ရွေးချယ်ပေးပါ။ ဒီနေရာမှာအသိပေးလိုတာက "ခွင့်မပြုပါ" ဆိုတဲ့အချက်ကို ရွေးချယ်ပါက စားသုံးရေးရာဦးစီးဌာန အနေနဲ့တိုင်ကြားမှုကိုအကန့်အသတ်နဲ့သာဖြေရှင်းဆောင်ရွက်ပေးနိုင်မှာဖြစ်ပါတယ်။

တိုင်ကြားမှုနဲ့ပတ်သက်ပြီးတော့ စားသုံးသူရေးရာဦးစီးဌာနမှ တာဝန်ရှိဝန်ထမ်းများက တိုင်ကြားမှုကိစ္စရပ်များကို စုံစမ်းဖို့အတွက် ရုံးဖွင့်ရက် (၃) ရက် အတွင်းမှာ တိုင်ကြားသူထံသို့ ဖုန်းခေါ်ဆိုမှု (၅)ကြိမ် ပြုလုပ်သွားမှာဖြစ်ပါတယ်။ ဒီလိုအခြေအနေမှာ တိုင်ကြားသူဘက်က ဖုန်းလက်ခံ ဖြေဆိုခြင်းမရှိဘူးဆိုရင် အမှုကိုအလိုအလျောက် ပိတ်သိမ်းသွားမှာဖြစ်ပါတယ်။

ဖြည့်သွင်းမူပြီးဆုံးပြီဆိုရင် Next ကိုနိုပ်ပါ။

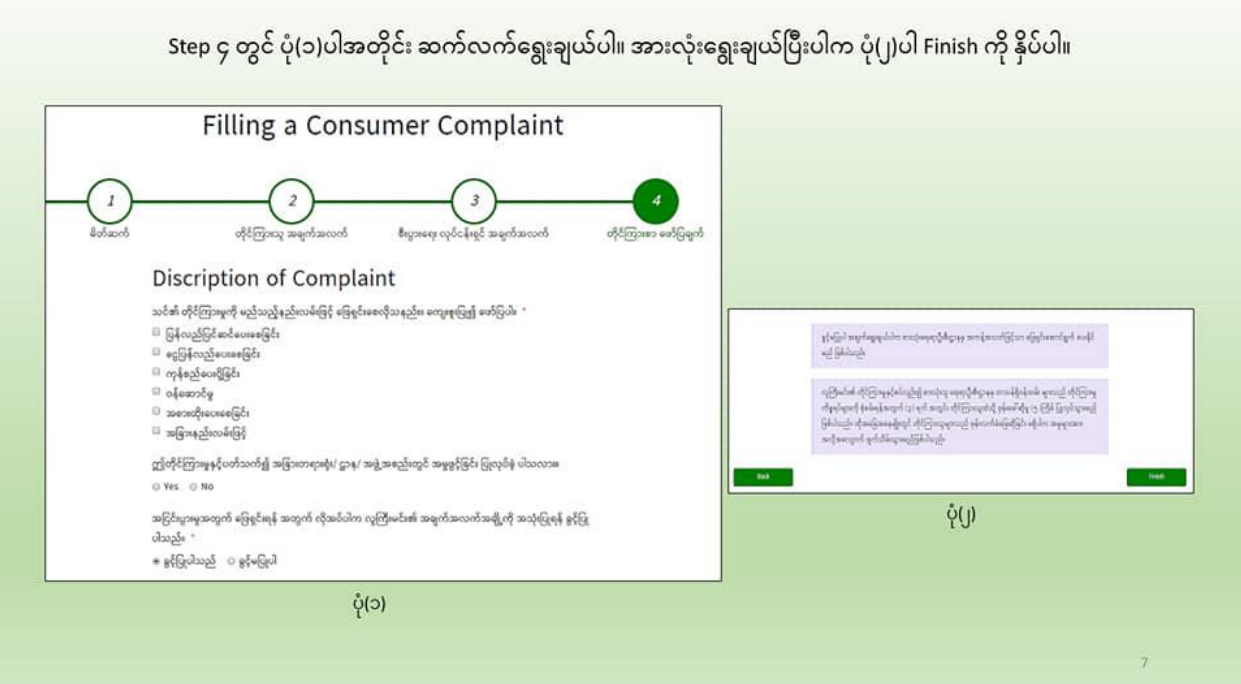

၇။ အချက်အလက်ဖြည့်သွင်းမှုပြုလုပ်ပြီးတဲ့အခါမှာ တိုင်ကြားစာအမှတ်နှင့် Verification Code ထည့်ရန် Page ကျလာပါမယ်။ တိုင်ကြားစာအမှတ်မှာ Auto ပေါ်နေမှာဖြစ်ပြီး Verification Code နေရာမှာတိုင်ကြားသူရဲ့ ဖုန်းနံပါတ်သို့ DOCA ကနေ Message ပို့ထားတဲ့ Verification code ကိုထည့်ပေးရပါမယ်။ ပြီးရင် Verify ကိုနိုပ်ပါ....

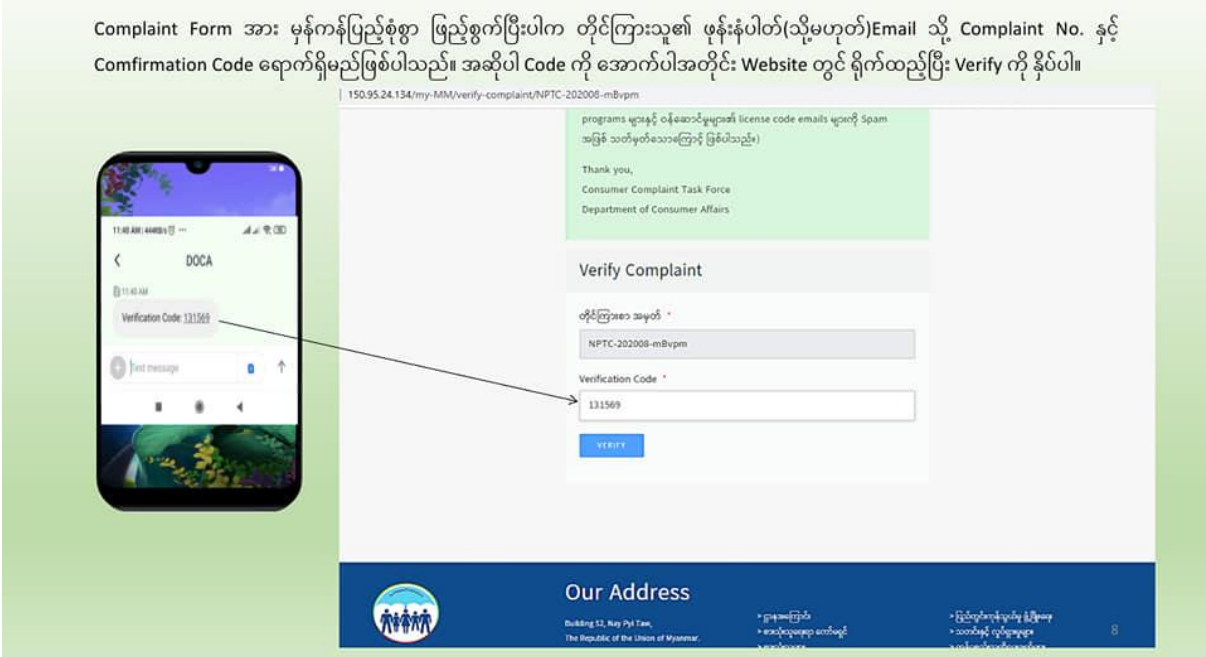

၈။ "Verification Success"စာတမ်းပါ Page တစ်ခုပေါ်လာမည်ဖြစ်ပြီး Complaint No၊ Tracking Code၊ Full Name ၊ DOCA Office နှင့် Summitted At (တိုင်ကြားသည့် နေ့ရက်၊ အချိန်) တို့ကိုတွေ့မြင်ရမှာဖြစ်ပါတယ်။ တိုင်ကြားမှုအောင်မြင်ပြီဖြစ်ပါတယ်။ DOCA ကနေ Complaint Case No နဲ့ Tracking code တို့ကို Message ပို့ပေးပါလိမ့်မယ်။ တိုင်ကြားသူအနေနဲ့ မိမိရဲ့ တိုင်ကြားမှုအပေါ် အရေးယူဆောင်ရွက်နေမှုအခြေအနေကို Complaint Case No နဲ့ Tracking code တို့ကို အသုံးပြုပြီး Website စာမျက်နှာကတဆင့် ကြည့်ရှုနိုင်မှာဖြစ်ပါတယ်...

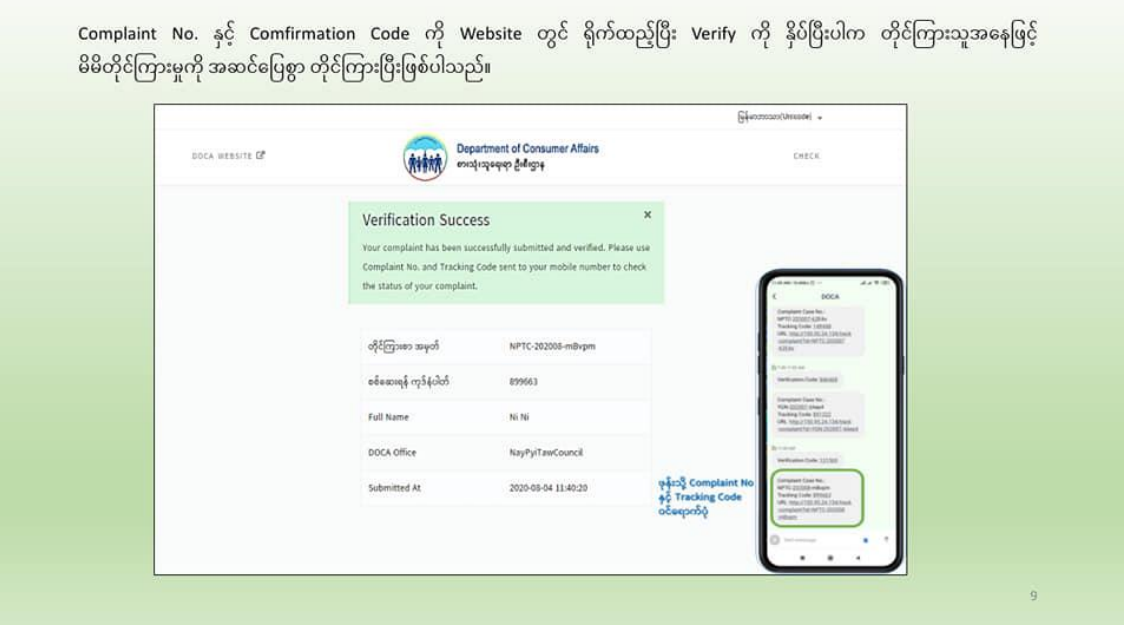

၉။ မိမိတိုင်ကြားမှုအပေါ် အရေးယူဆောင်ရွက်နေမှုအခြေအနေကို စားသုံးသူရေးရာဦးစီးဌာနရဲ့ Website မှာ စောင့်ကြည့်နိုင်ဖို့အတွက် www.doca.gov.mm website သို့ ဝင်ရောက်ပါ။ Go Now ကိုနိုပ်ပါ။အောက်ဖော်ပြပါ ပုံ(၁)မှာဖော်ပြထားတဲ့အတိုင်း တိုင်ကြားလွှာပုံစံစာမျက်နှာရဲ့ အပေါ်ညာဖက်ထောင့်မှာ ရှိတဲ့ check ကိုနှိပ်ပါ။ ပုံ(၂)ပါအတိုင်း စာမျက်နှာကို မြင်တွေ့ရမှာ ဖြစ်ပါတယ်။ တိုင်ကြားသူရဲ့ ဖုန်းသို့ ပေးပို့ထားတဲ့ Complaint Case No နဲ့ Tracking Code တို့ ရိုက်ထည့်ပါ။ ပြီးရင်checkကိုနိုပ်ပါ...

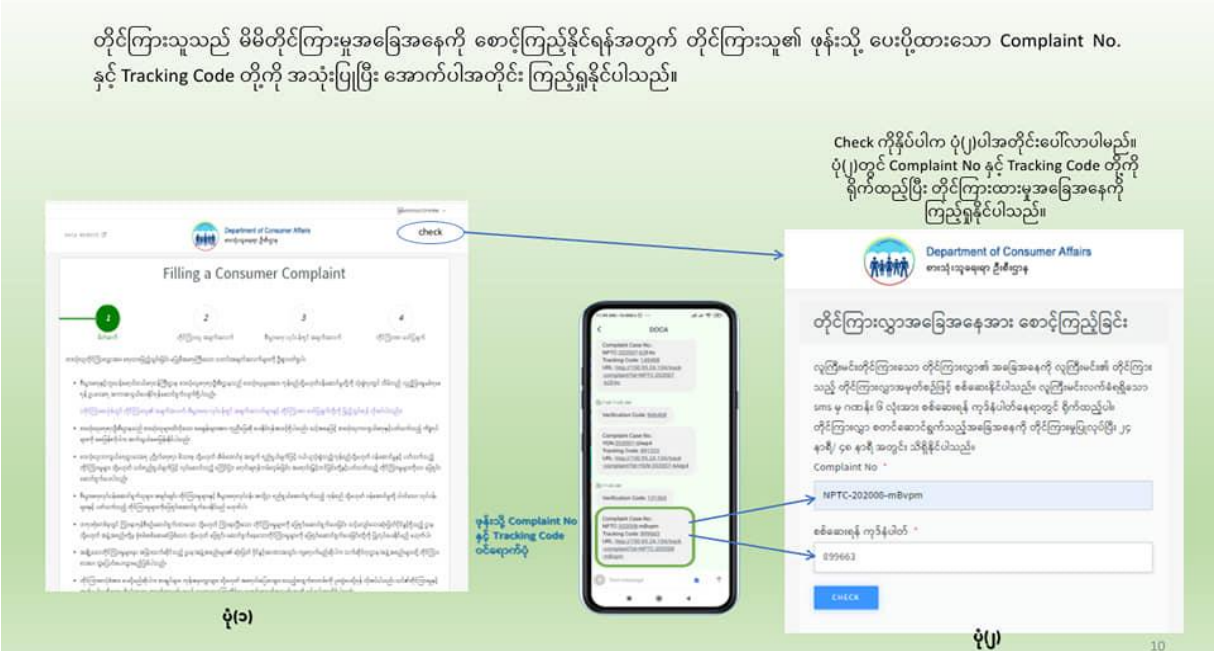

၁၀။ အောက်ဖော်ပြပါပုံ(၁)မှာ မြင်တွေ့ရတာတော့ တိုင်ကြားမှုကိုလက်ခံဖို့အတွက် ဖြည့်သွင်း အချက်အလက်တွေကို စိစစ်ဆောင်ရွက်နေပြီဖြစ်တယ်ဆိုတာကို မြင်တွေ့ရတာ ထားတဲ့ ဖြစ်ပြီးတော့ ပုံ(၂)မှာ မြင်တွေ့ရတာကတော့ တိုင်ကြားမှုအပေါ် အရေးယူဆောင်ရွက်နေမှု အဆင့်ဆင့်ကို နေ့ရက် အလိုက် မြင်တွေ့နေရတာဖြစ်ပါတယ်။ ဖြေရှင်းဆောင်ရွက်ပြီးသည်အထိ ဖော်ပြပေးသွားမှာ ဖြစ်ပါတယ်။ တိုင်ကြားသူအနေနဲ့ အချိန်မရွေးဝင်ရောက်ကြည့်ရှုနိုင်ပါတယ်..

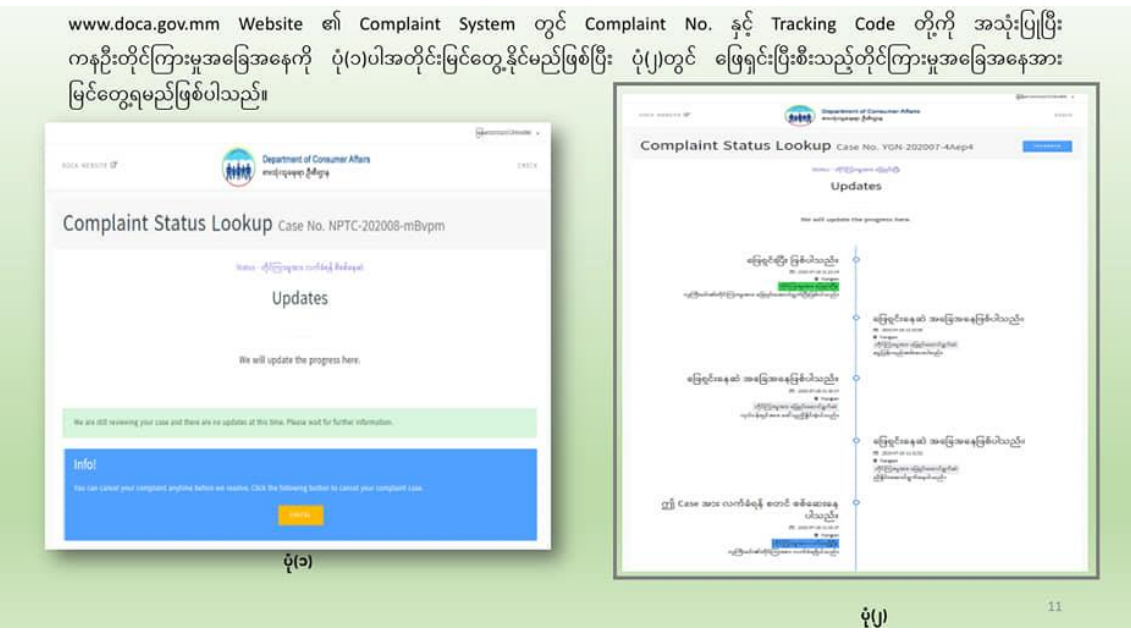

၁၁။ တိုင်ကြားသူအနေနဲ့ တိုင်ကြားမှုပြုလုပ်ပြီးနောက် မိမိတိုင်ကြားမှုကို ပယ်ဖျက်(Cancel) ပြုလုပ်လိုပါက တိုင်ကြားမှုပုံစံတွင် အချက်အလက်များ ဖြည့်သွင်းအတည်ပြုပြီးနောက် ၂၄ နာရီ .<br>အတွင်းသာ ပယ်ဖျက်ခြင်းကို ဆောင်ရွက်နိုင်ပါတယ်။ ပယ်ဖျက်လိုပါက အောက်ဖော်ပြပါပုံမှာ ဖော်ပြထားတဲ့အတိုင်း CANCEL ကိုနှိပ်ရမှာဖြစ်ပါတယ်။

တိုင်ကြားသူသည် တိုင်ကြားမှုပြုလုပ်ပြီးနောက် မိမိတိုင်ကြားမှုကို ပယ်ဖျက်(Cancel) ပြုလုပ်လိုပါက တိုင်ကြားမှုပုံစံတွင် အချက်အလက် ု<br>များဖြည့်သွင်း အတည်ပြုပြီး၂၄ နာရီအတွင်းသာ ပယ်ဖျက်ခြင်းကိုဆောင်ရွက်နိုင်ပါသည်။

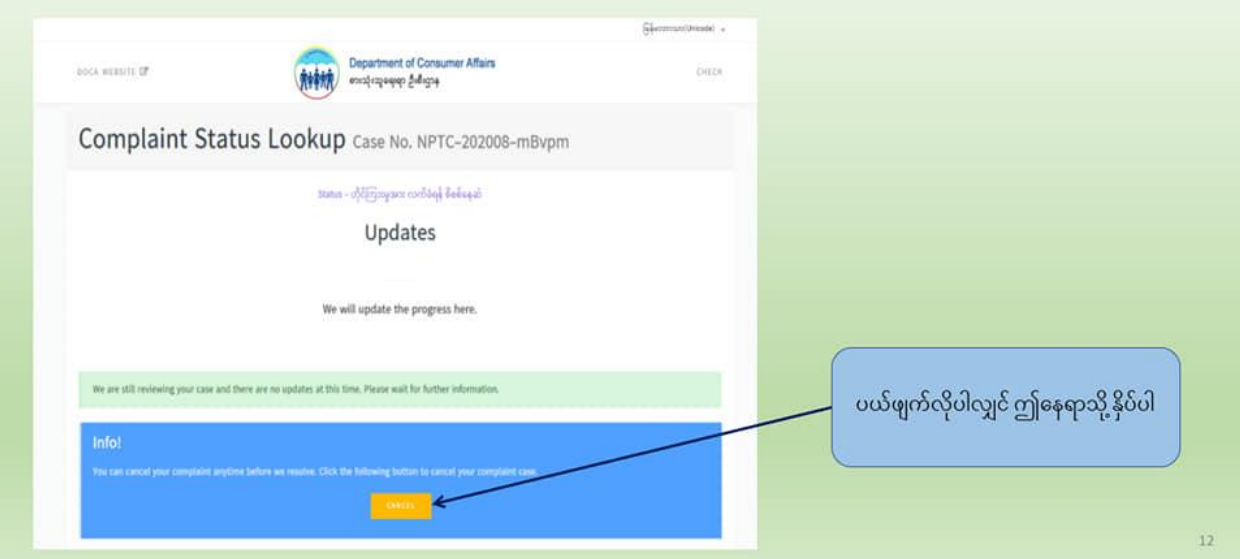

၁၂။ တိုင်ကြားသူအနေနဲ့ စားသုံးသူရေးရာဦးစီးဌာနက ဖြေရှင်းဆောင်ရွက်ပေးမှုအပေါ် ကျေနပ် မှုရှိ/မရှိကို အကြောင်းပြန်ပေးနိုင်ဖို့အတွက် အောက်ဖော်ပြပါပုံများမှာ ဖော်ပြထားတဲ့အတိုင်း လုပ်ဆောင်နိုင်ပါတယ်...

feedbackကိုနိုပ်ပါ....

ရွေးချယ်မှု(၃)ခုဖြစ်တဲ့ "ကျေနပ်မှုရှိသည်" ၊ "အသင့်အတင့်ကျေနပ်မှုရှိသည်" နဲ့ "ကျေနပ်မှု မရှိပါ" ဆိုတဲ့အထဲက တစ်ခုကိုရွေးချယ်ပေးရမှာဖြစ်ပါတယ်။ ကျေနပ်မှုရှိသည်နဲ့ အသင့်အတင့် ကျေနပ်မှုရှိသည်တို့ကို ရွေးချယ်ပါက Select မှတ်ပေးရုံသာဖြစ်ပြီး "ကျေနပ်မှုမရှိပါ" ကို ရွေးချယ် ပါက ကျေနပ်မှုမရှိရသည့် အကြောင်းအရင်းကို Feedback Box မှာ ဖြည့်ပေးရမှာဖြစ်ပါတယ်။ ဖြည့်ပြီးပါက Send ကိုနိုပ်ပေးရမှာဖြစ်ပါတယ်...

> တိုင်ကြားသူများအနေဖြင့် မိမိတို့၏ တိုင်ကြားမှုကို စားသုံးသူရေးရာဦးစီးဌာနမှ ဖြေရှင်းပေးပြီးပါက ယင်းနှင့်ပတ်သက်၍ Feedback ပြန်ပေးရန်ဖြစ်ပါသည်။ ထိုသို့ Feedback ပေးရာတွင် Option (၃)ခု ပေးထားပါသည်။ ကျေနပ်မှုရှိသည်၊ အသင့်အတင့်ကျေနပ်မှုရှိသည်၊ ကျေနပ်မှုမရှိပါ စသည်တို့ဖြစ်ပါသည်။

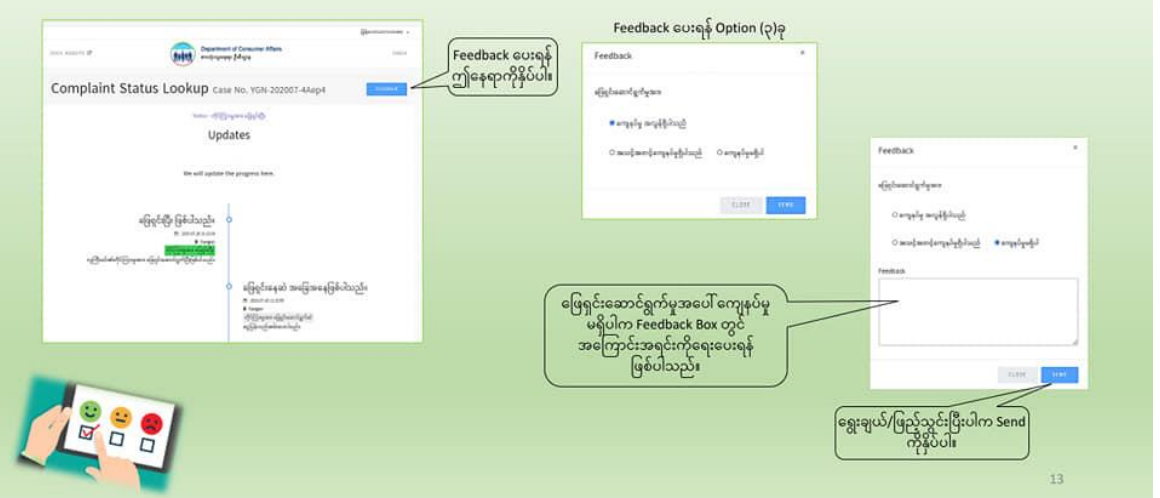

ဒီစနစ်ကိုအသုံးပြုခြင်းနှင့်ပတ်သက်လို့ မေးမြန်းစုံစမ်းလိုပါက ဖုန်းနံပါတ် ၀၆၇–၄၃၀၄၅၉ သို့ ဆက်သွယ်နိုင်ပါတယ်...